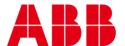

USER GUIDE MAN0147 rev 3

# **CXproHD** Installation and Licensing

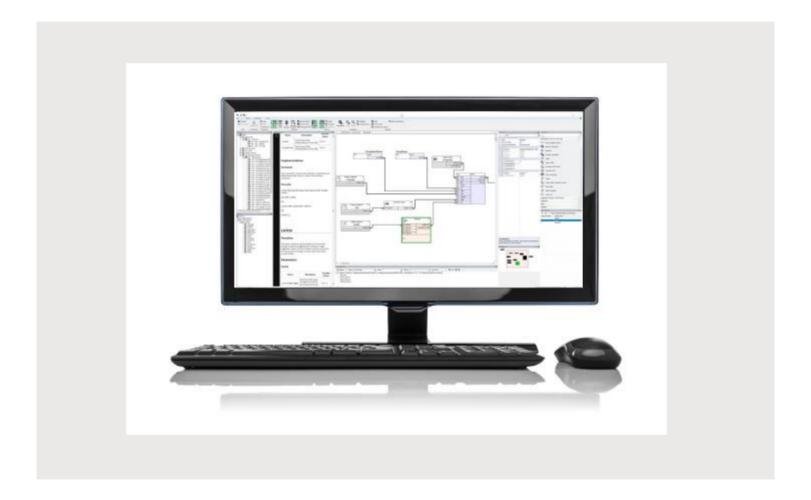

#### Style conventions used in this document:

**UI Text**: Text that represents elements of the UI such as button names, menu options etc. is presented with a grey background and border, in Tahoma font which is traditionally used in Windows UIs. For example:

Ok

**Standard Terms (Jargon)**: Text that is not English Language but instead refers to industry standard concepts such as Strategy, BACnet, or Analog Input is represents in slightly condensed font. For example:

**BACnet** 

**Code:** Text that represents File paths, Code snippets or text file configuration settings is presented in fixed-width font, with a grey background and border. For example:

\$config file = c:\CYLON\settings\config.txt

**Parameter values:** Text that represents values to be entered into UI fields or displayed in dialogs is represented in fixed-width font with a shaded background. For example

10°C

**Product Names**: Text that represents a product name is represented in bold colored text. For example

INTEGRA™

**Company Brand names:** Brands that are not product names are represented by bold slightly compressed text:

**ABB Active Energy** 

**PC Keyboard keys**: Text representing an instruction to press a particular key on the keyboard is enclosed in square brackets and in bold font. For example:

[Ctrl]+[1]

## table of contents

| 1 | INTRODUCTION |
|---|--------------|

### 2 INSTALLING CXPROHD

### 3 REQUESTING AND APPLYING A LICENCE TO CXPROHD

| Requesting a licence         | 10 |
|------------------------------|----|
| When running the application |    |
| Applying a licence           | 11 |
| 11,3,3                       |    |

# 1 Introduction

To use **CXpro**<sup>HD</sup>, you must

- 1) run the setup program to either install (on a new PC) or upgrade (on an existing engineering PC) the software. This process is described in detail in *Installing CXproHD* on page 5.
- 2) apply a License to the installed software. If you do not have an existing software license, you can generate a request files during installation, or at any time after installation. Note you must send a generated request file to ABB by email in order to receive a valid license.

# 2 Installing CXproHD

Note: to install CXproHD you must have administrator rights on the PC.

To install CXproHD, run the program CXproHD Setup. exe from the provided USB drive or download:

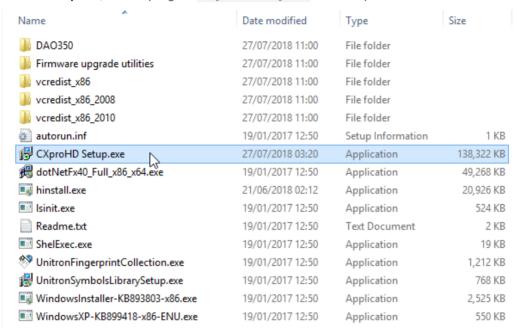

After selecting the language in which to install **CXpro**<sup>HD</sup>, click **Next** on the installation screen,

then read and accept the License Agreement

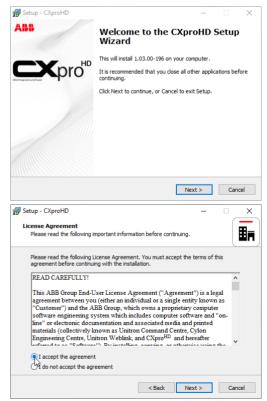

## CXproHD Installation and Licensing | Installing CXproHD

Specify the location into which  $\mathbf{CXpro}^{\mathsf{HD}}$  will be installed.

Note: Make sure there are no spaces in the location, and that none of the following characters are used: . ! \$

Enter a name for CXproHD's Windows Program Group.

If you would like a Desktop Icon for **CXpro<sup>HD</sup>**, check the box on the **Select Additional Tasks** dialog.

You can also specify if you want to use US imperial units for sensor readings, or not.

Click Next.

Click the Install button to start the install process...

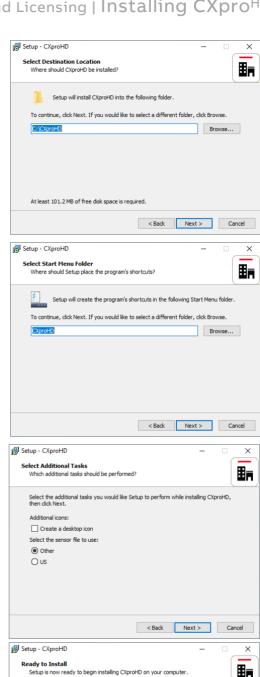

👸 Setup - CXproHD

Finishing installation...

Installing
Please wait while Setup installs CXproHD on your computer

Would you like to install NBPro?

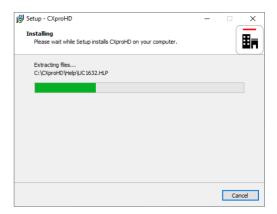

When the install process finishes, you will be prompted to configure the BACnet connection settings.

The PC Device Instance Number will be set to "-1". This must be changed to a unique Device Instance Number.

In the Network Adapter drop-down list, select one of the PC's network adapters to be used as the channel for all BACnet communication.

If you wish to connect to a remote BACnet Site, enter that Site's IP address in the BBMD settings section.

If **CXpro<sup>FD</sup>** will connect to the BMS Site through a Serial Connection, that connection can be configured in this dialog.

When the Configure Connection Settings dialog is complete, click Save.

You will be offered the option to install ABB's BACnet exploration/commissioning utility, **NBpro**.

If you click Yes, the NBpro Setup Wizard will open:

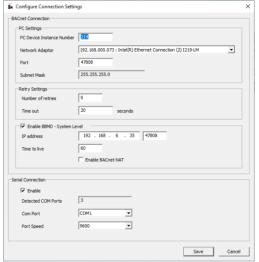

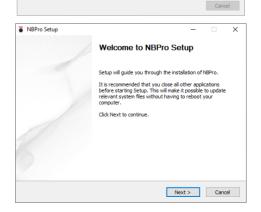

NBPro is a commissioning environment for BACnet controllers. Using NBPro, users can setup and configure devices to create control programs and strategies for building automation systems.

Yes No

ĦĦ

# CXproHD Installation and Licensing | Installing CXproHD

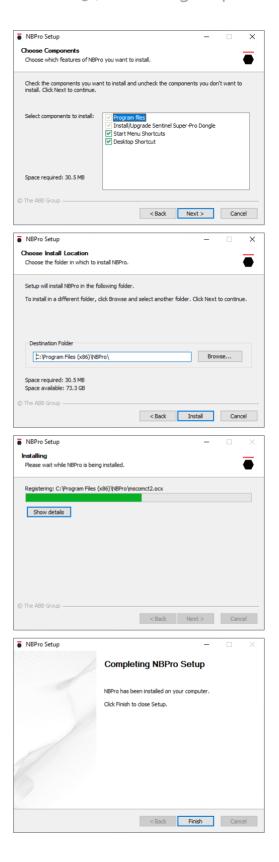

## CXproHD Installation and Licensing | Installing CXproHD

You will be offered the option to generate a licence request file for the PC on which you are installing **CXpro**<sup>HD</sup>.

You can do this now, or at a later time - see Requesting and Applying a Licence to  $CXpro^{HD}$  on page 10 for details.

If you have already installed a CXpro<sup>HD</sup> license on this PC you may skip this step.

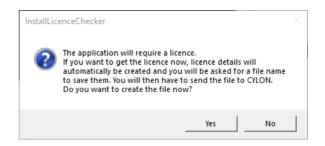

If you select Yes, then you will be prompted for a filename and location. Save the License request file, and then email it to Cylon in order to receive the Software Dongle.

 ${\bf CXpro^{HD}}$  is now installed. If prompted, you may need to restart the PC before using  ${\bf CXpro^{HD}}$ .

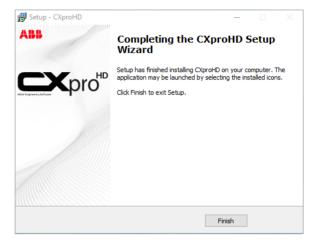

# 3 Requesting and Applying a Licence to CXproHD

CXpro<sup>HD</sup> requires a valid license in order to operate. The license is provided by ABB via email.

Note:

Before getting a license, ensure that your computer is not connected to a network through an external device (such as a docking station). Othewise, the license may not be valid once the docking station is disconnected from the PC. A cable directly attached to the PC or a Wi-Fi connection are OK.

#### **REQUESTING A LICENCE**

If the PC does not contain a license when **CXpro**<sup>HD</sup> is being installed, you will be offered the option to generate a license request file for the PC on which you are installing **CXpro**<sup>HD</sup>.

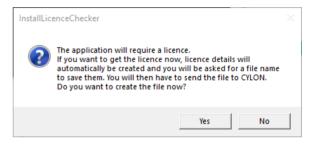

If you select Yes, then you will be prompted for a filename and location. Save the Licence request file, and then email it to ABB in order to receive the Software Dongle.

#### WHEN RUNNING THE APPLICATION

If you choose **not** to request a license during the installation process, the software will operate for a period of time. After that period has expired, you will not be able to use **CXpro**<sup>HD</sup>, and a message will be displayed prompting you to register the software:

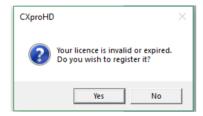

Click Yes to open the License Details dialog:

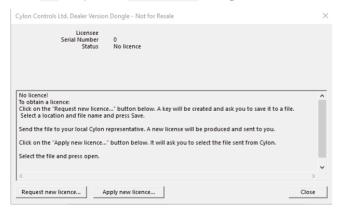

If you click the Request new licence... button you will be prompted for a filename and location. Save the Licence Request file, and then email it to ABB in order to receive the "Software Dongle" (license file).

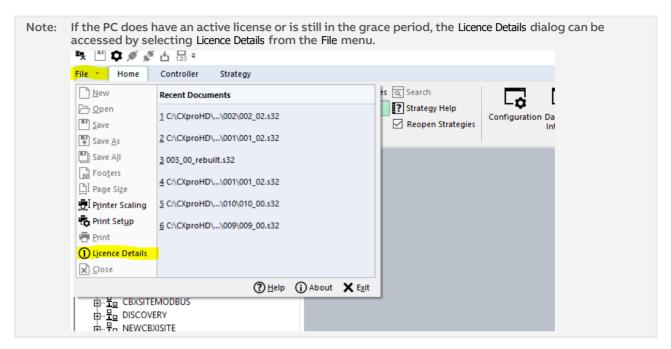

#### **APPLYING A LICENCE**

When the license file is received from ABB, it must be applied to CXproHD as follows:

Select License Details from the File menu to open the License Details dialog.

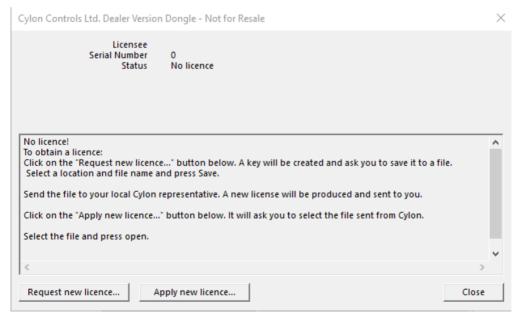

Click the Apply new licence... button.

In the Windows Open File dialog, select the file supplied by ABB, and click Open.

A message is displayed indicating that the license has been applied successfully:

# CXpro<sup>HD</sup> Installation and Licensing | Requesting and Applying a Licence to CXpro<sup>HD</sup>

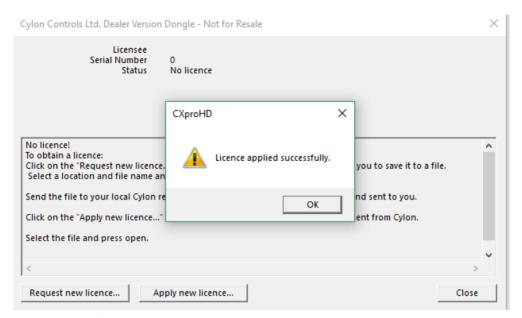

When you click OK, the details of the license will be displayed:

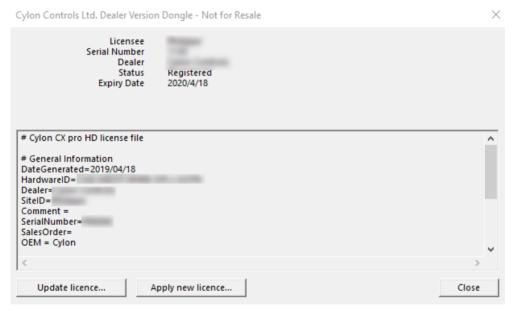

The software is now licensed.

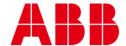

ABB CYLON CONTROLS

**ABB CYLON CONTROLS** 

ONE TECHNOLOGY LANE

Clonshaugh Business & Technology Park Clonshaugh

EXPORT, PA 15632

Dublin 17 Ireland

Tel.: +353 1 245 0500 Fax: +353 1 245 0501

Tel.: +1 724 733-2000 Fax: +1 724 327-6124

Email: info@cylon.com

©ABB 2020 All Rights Reserved. Subject to change without notice

WWW.CYLON.COM